# VSCode-PVS Walkthrough

**Paolo Masci**

paolo.masci@nianet.org National Institute of Aerospace (NIA)

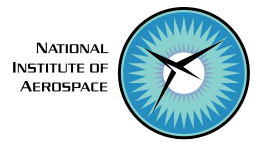

# Part 1 Primer on Visual Studio Code

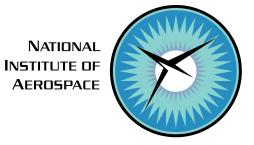

## Visual Studio Code Interface

- **Editor**: shows text/code editors and integrated consoles
- **Explorer**: shows information in the form of a tree view, akin to file browsers
- **Debug panel**: shows information about warnings/errors

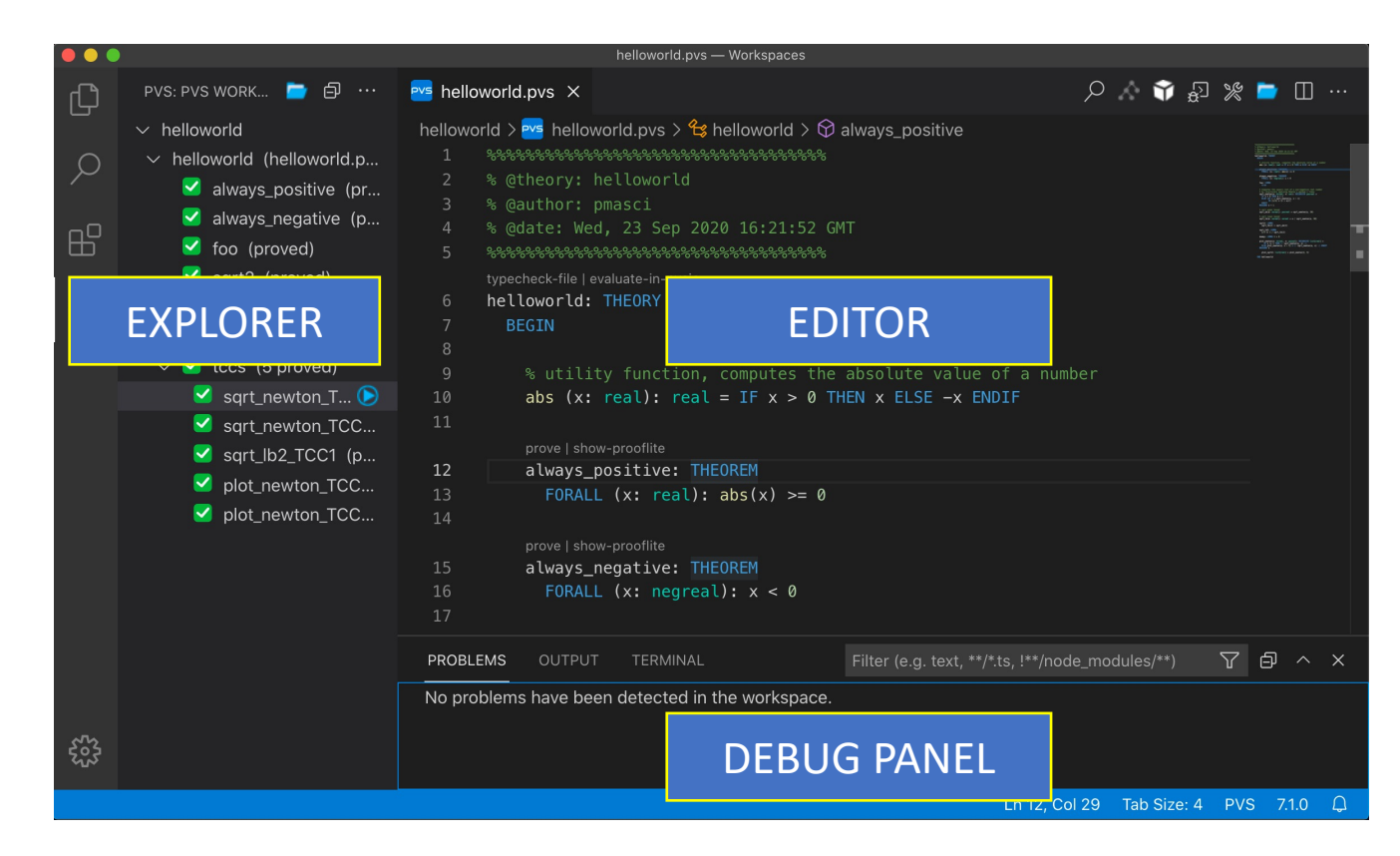

## Explorer

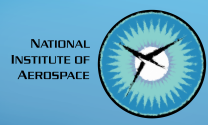

4

#### An **activity bar** allows to switch between different views

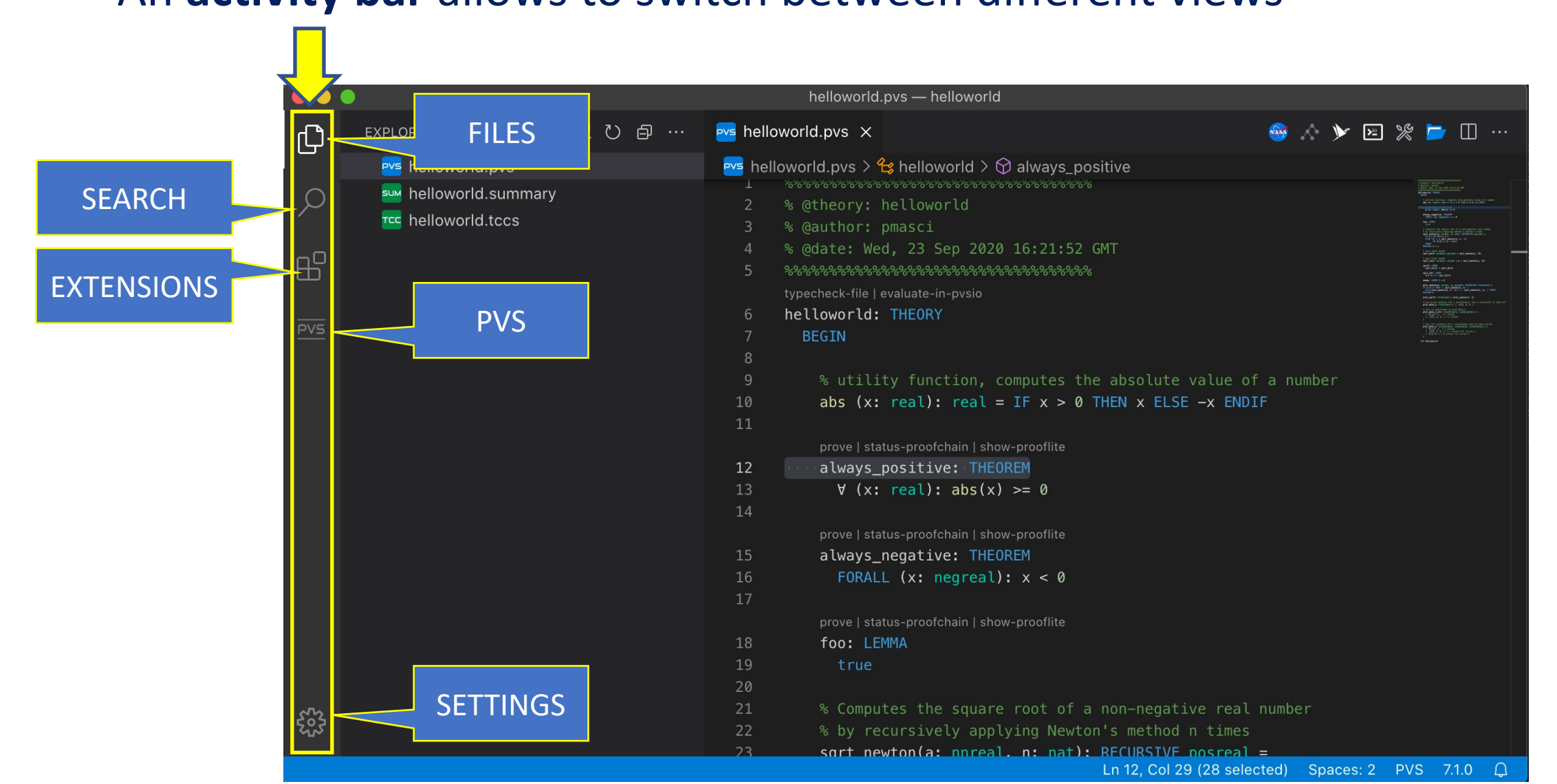

## Editor

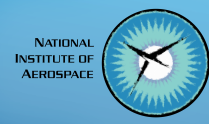

#### Functionalities can be accessed through point-and-click interactions

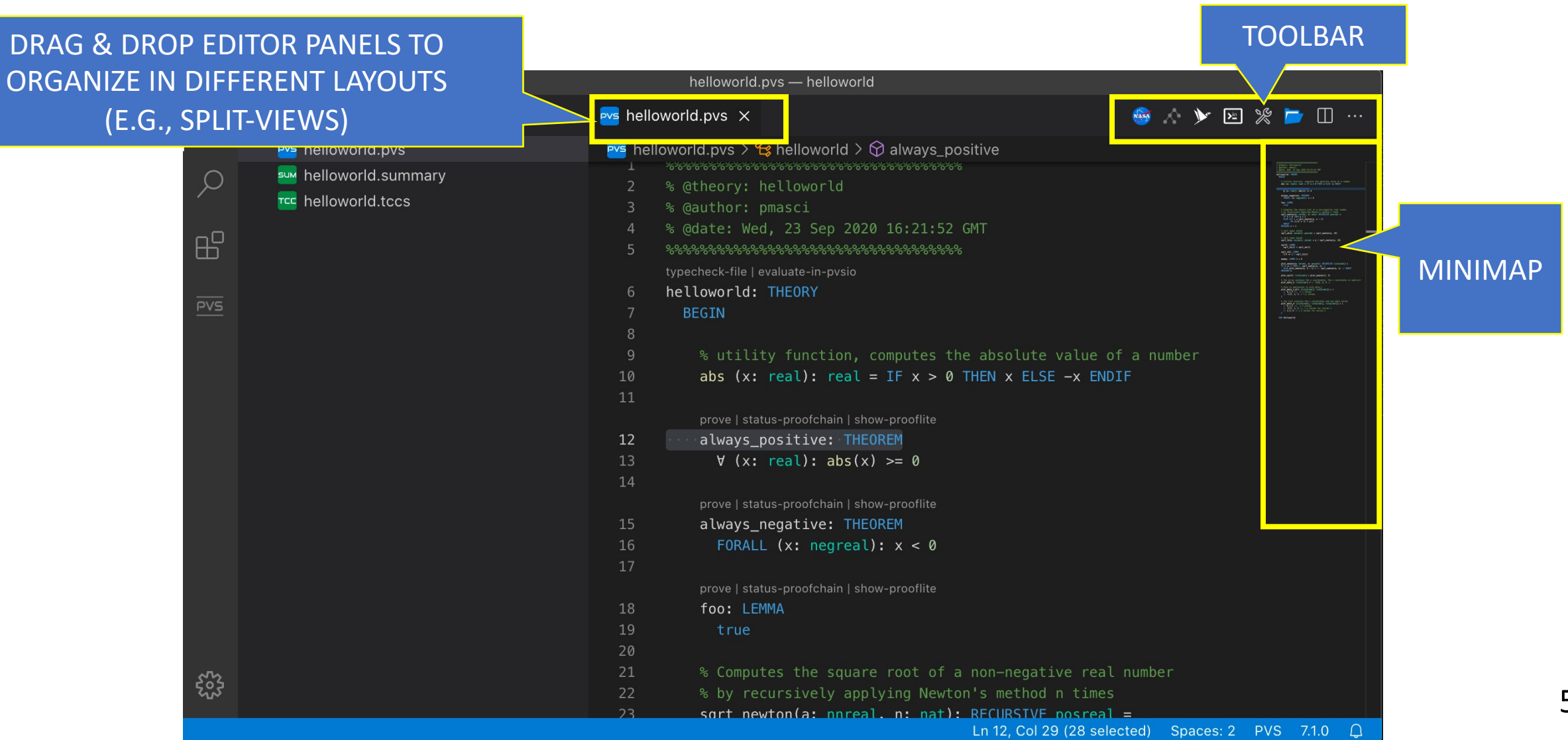

## Debug Panel

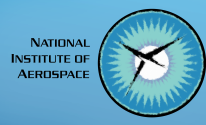

#### Click on warnings/errors to jump to the location of the error

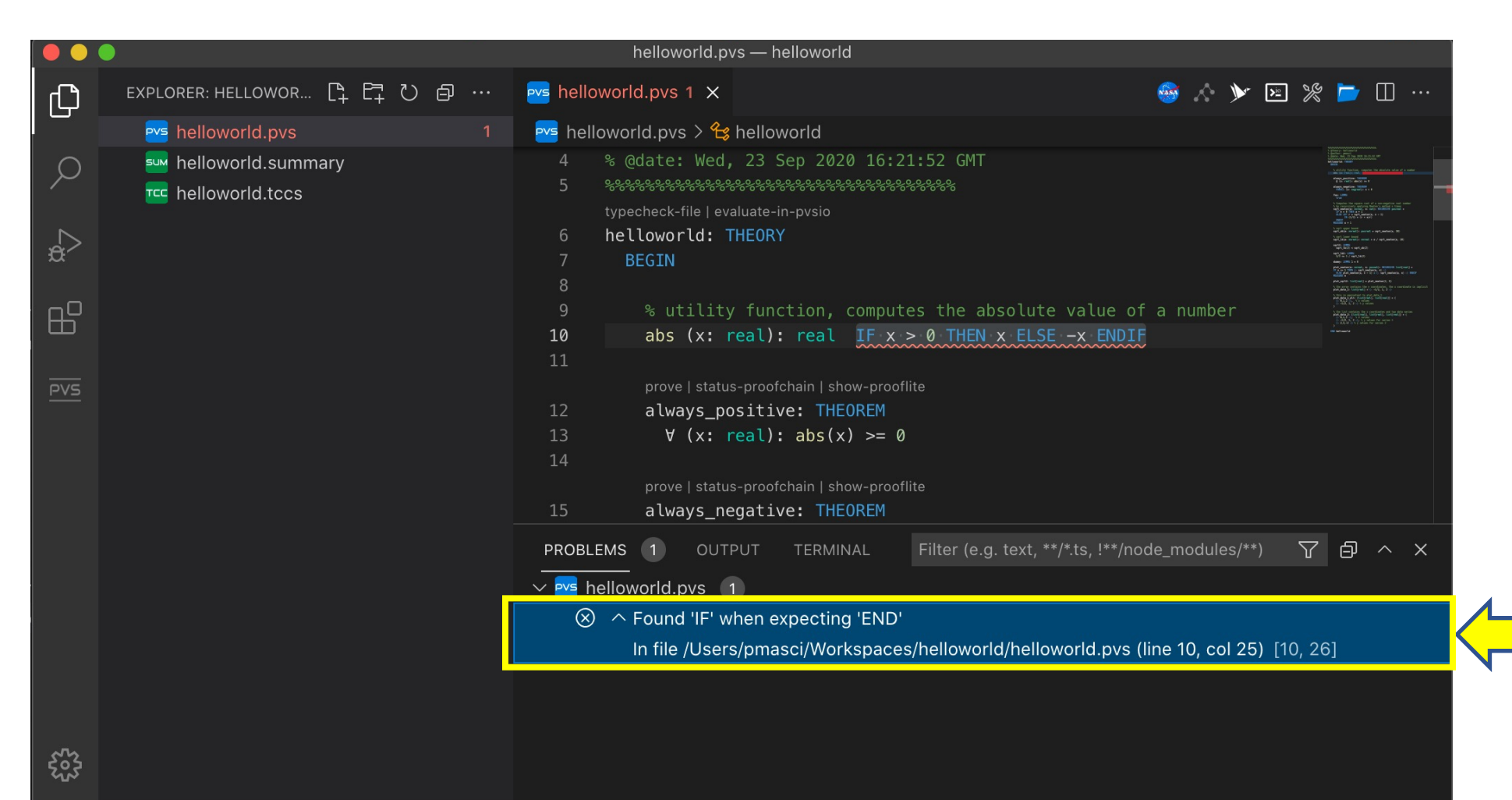

## Keyboard Shortcuts & Color Theme

**NATIONA NSTITUTE C AFROSPAL** 

Keyboard shortcuts and Color Theme (e.g., Dark / Light) can be accessed using the wheel icon located in the lower-left corner of the interface

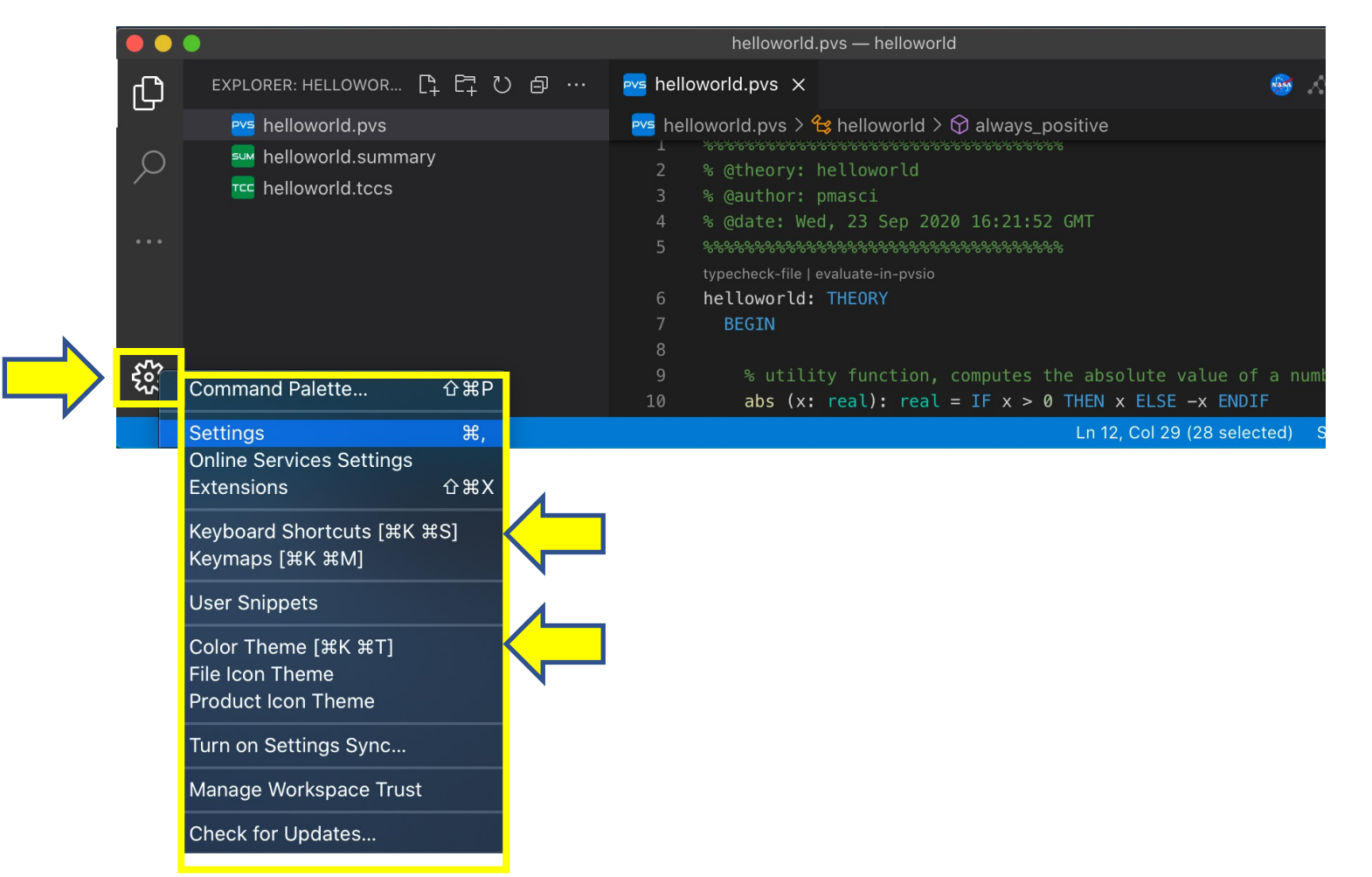

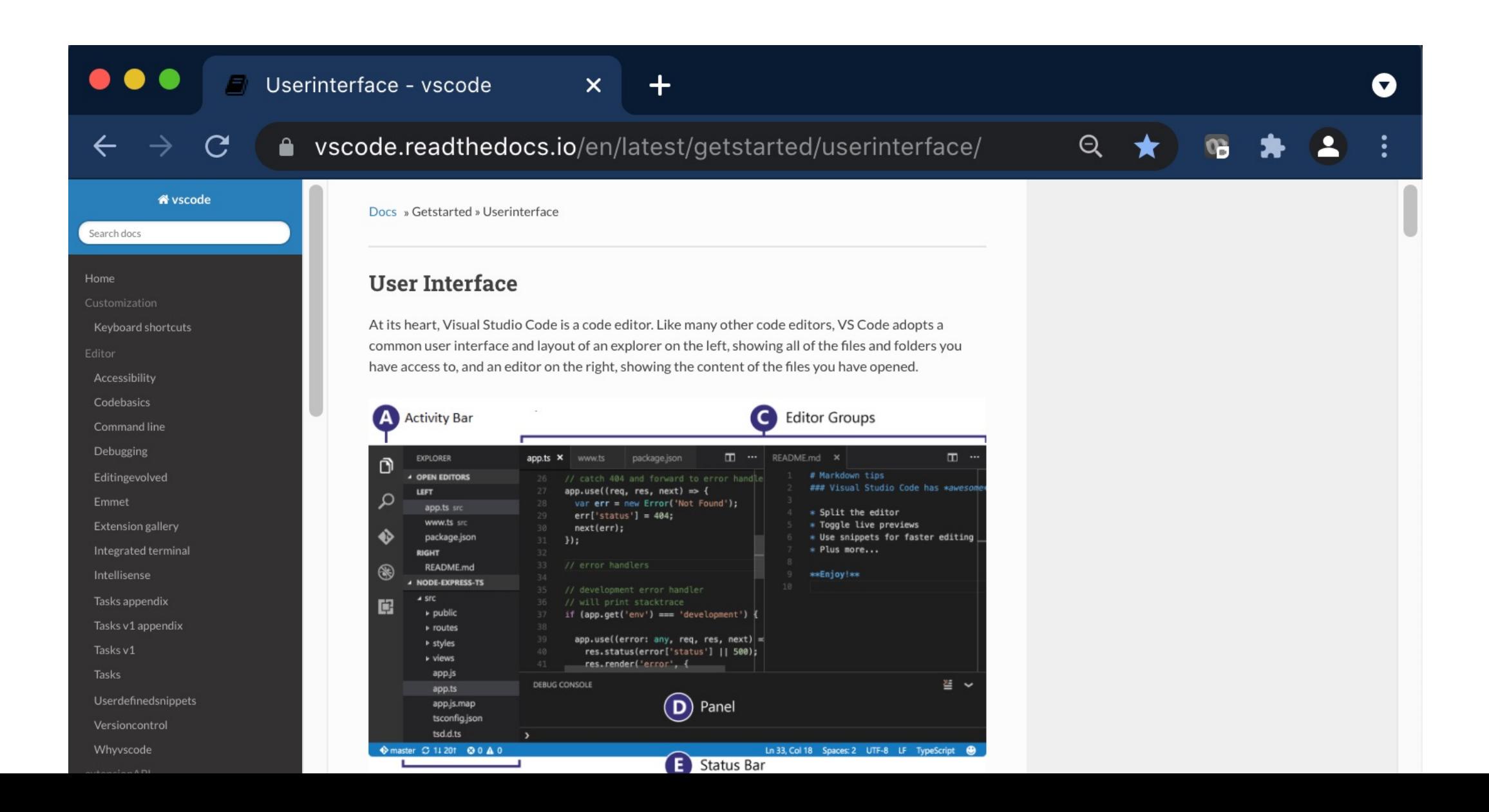

**NATIONAL** INSTITUTE OF **AFROSPACE** 

# Part 2 VSCode-PVS

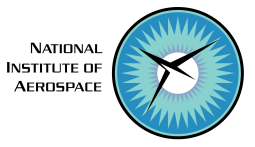

## Installing VSCode-PVS

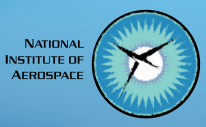

- Select the **Extension Panel**, search **PVS**, and click **install**
- A pop-up window will open, select **Download PVS** to complete the installation process
- Use your home folder as base folder for the installation.

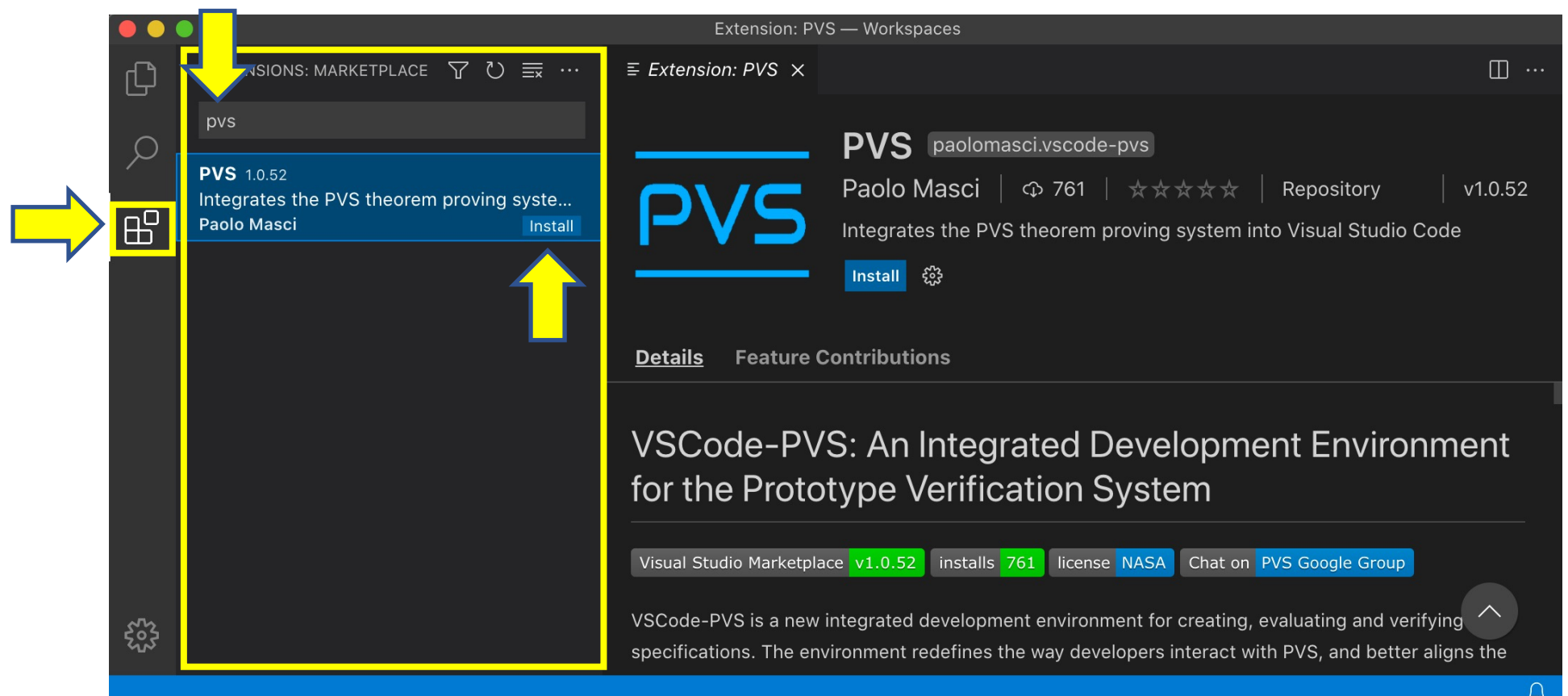

## Workflow in VSCode-PVS

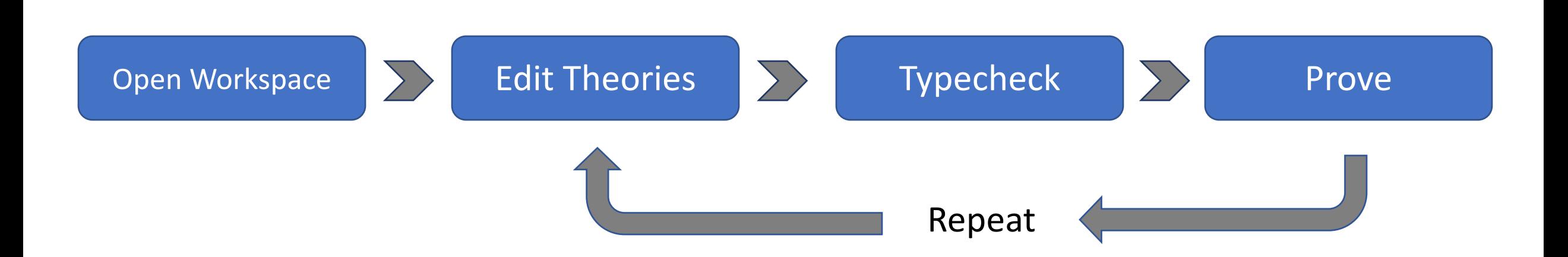

**NATIONAL INSTITUTE OF AFROSPACI** 

## Opening a PVS Workspace

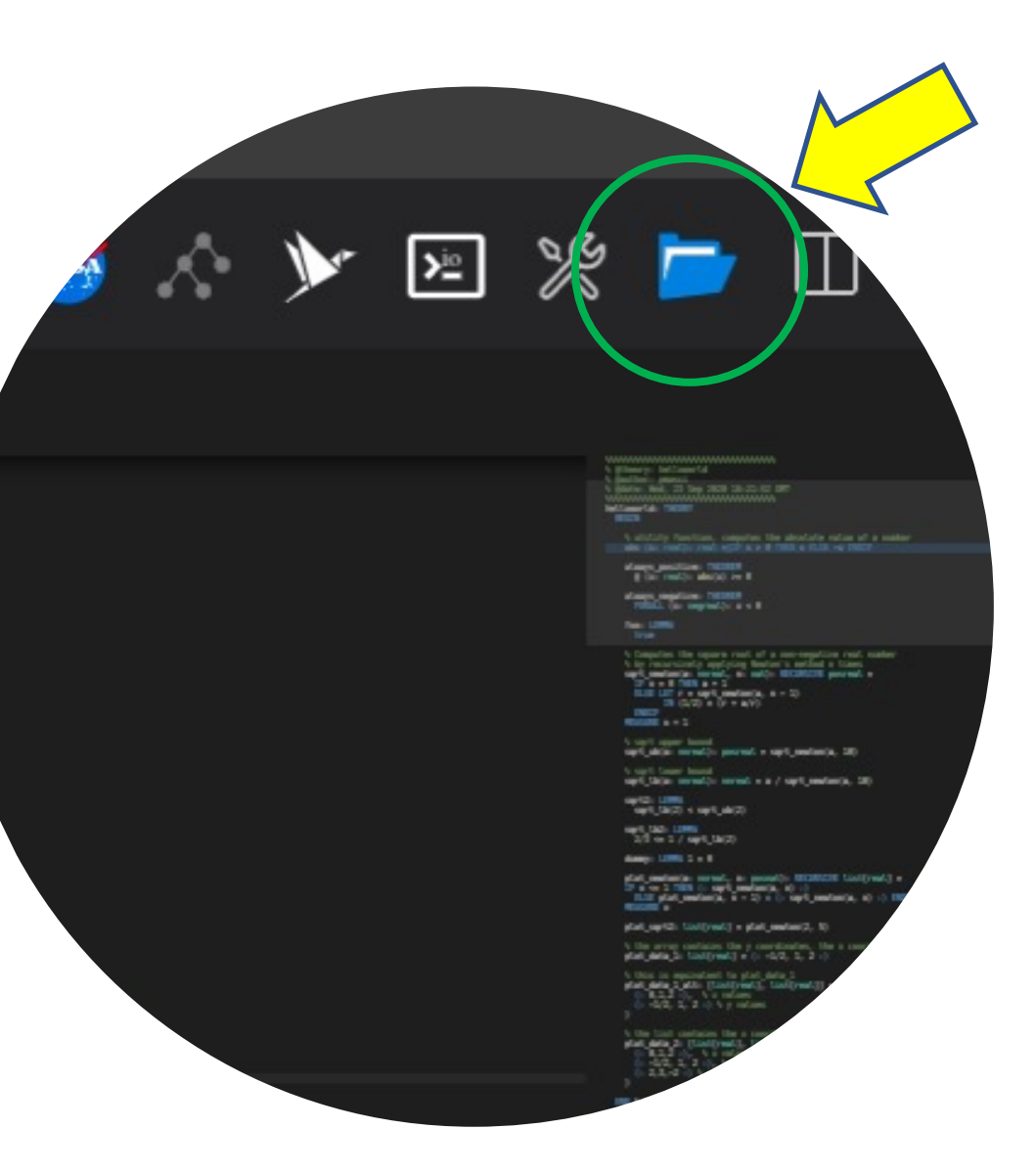

A PVS workspace is a folder that contains (or will contain) PVS files.

To open a PVS workspace:

- Click the **open folder icon** located in the toolbar
- Browse the file system and select an existing folder (or create a new folder) that will be used as PVS workspace.

## PVS Workspace Explorer

Once a workspace is open, click the PVS icon to switch to the PVS Workspace Explorer and view the list of theories and theorems

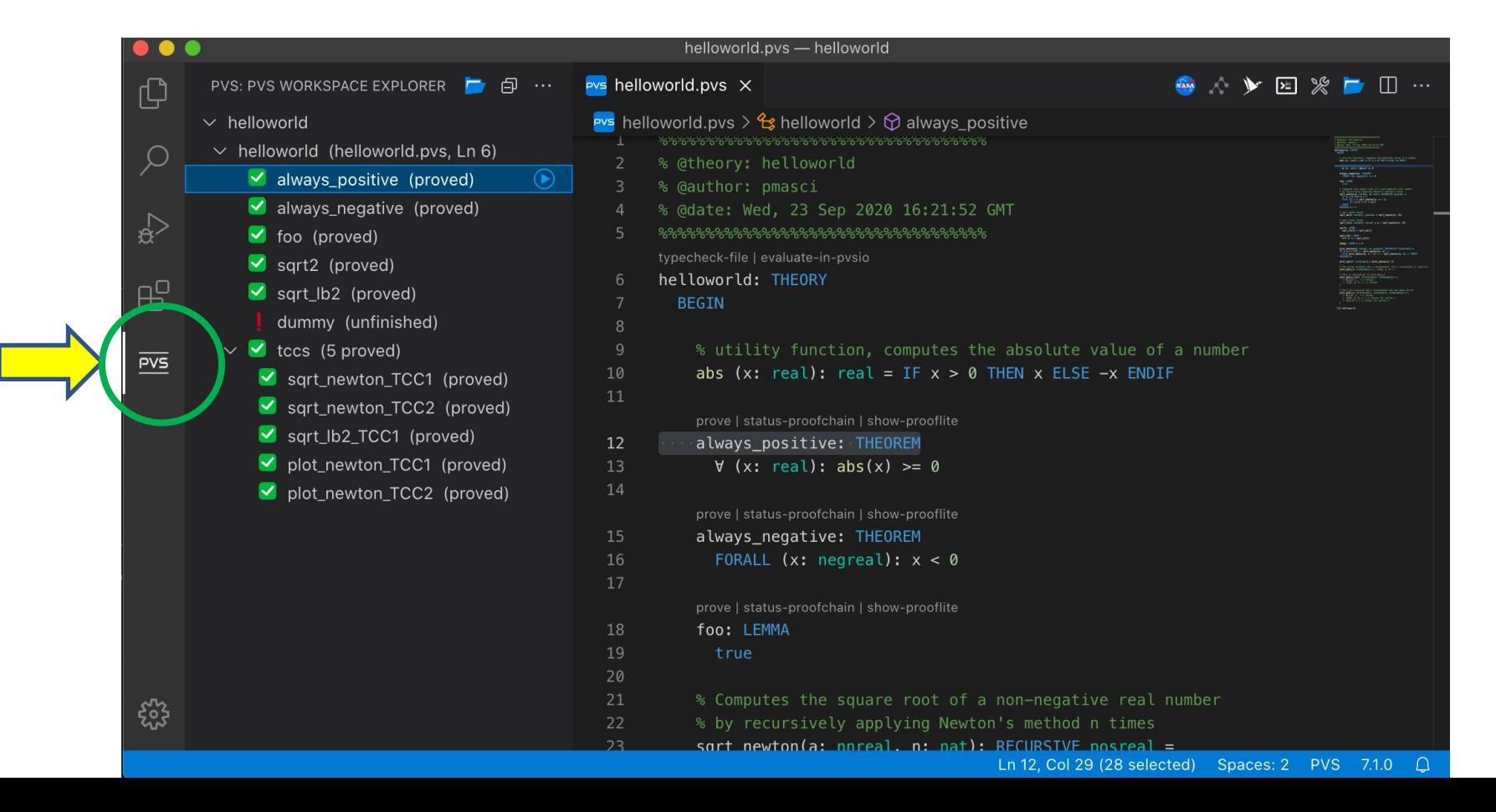

## PVS Workspace Explorer (cont'd)

#### Click on a theory/theorem to open the corresponding PVS file in the editor

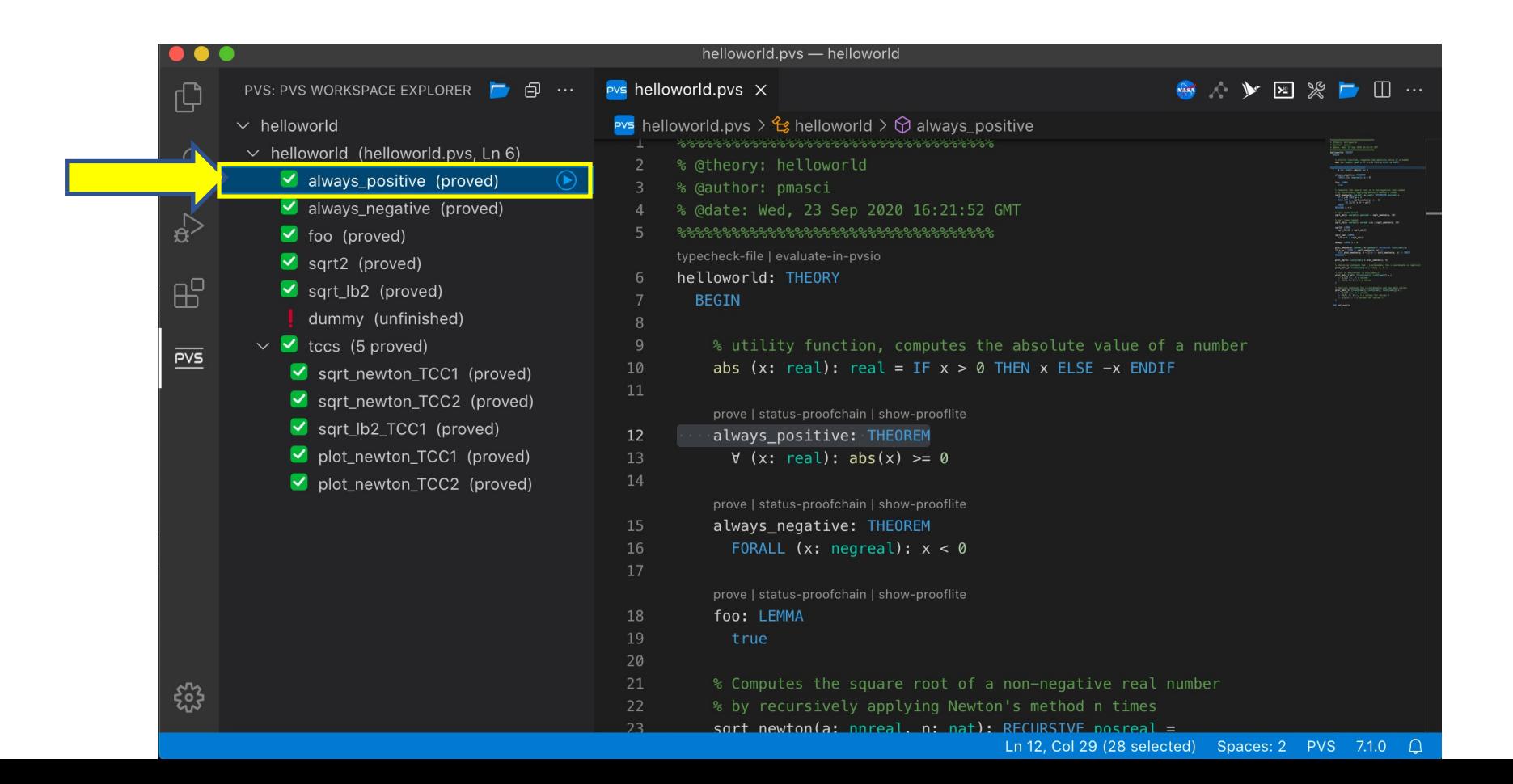

**NATIONA** NSTITUTE C **AFROSPAL** 

## PVS Workspace Explorer (cont'd)

#### Right click on a theory/theorem to open a menu with actions on files, theories, and theorems

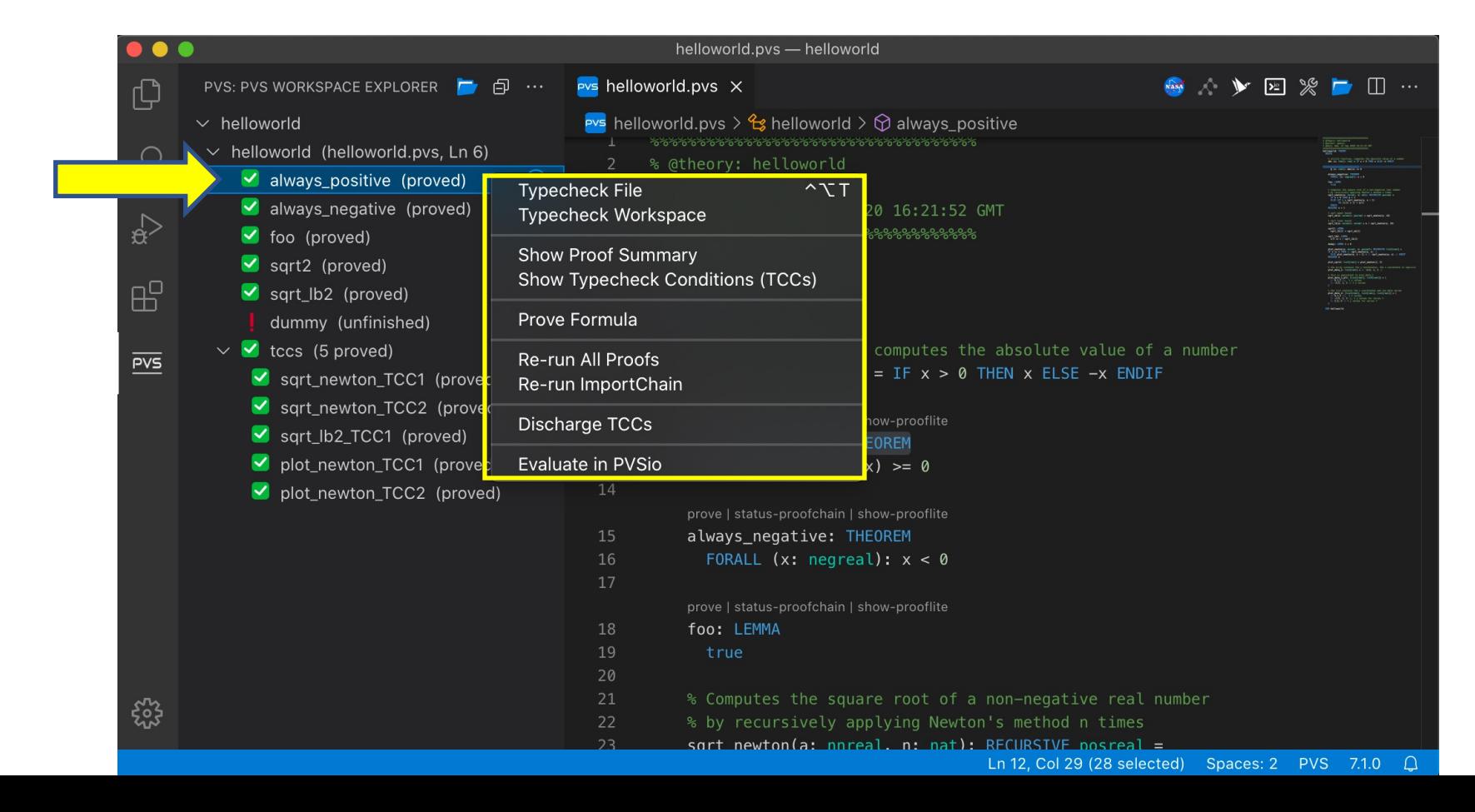

ISTITUTE C

## PVS Workspace Explorer (cont'd)

The header menu **…** provides access to workspace actions (e.g., 'New PVS File') and recovery actions (e.g., 'Reboot PVS')

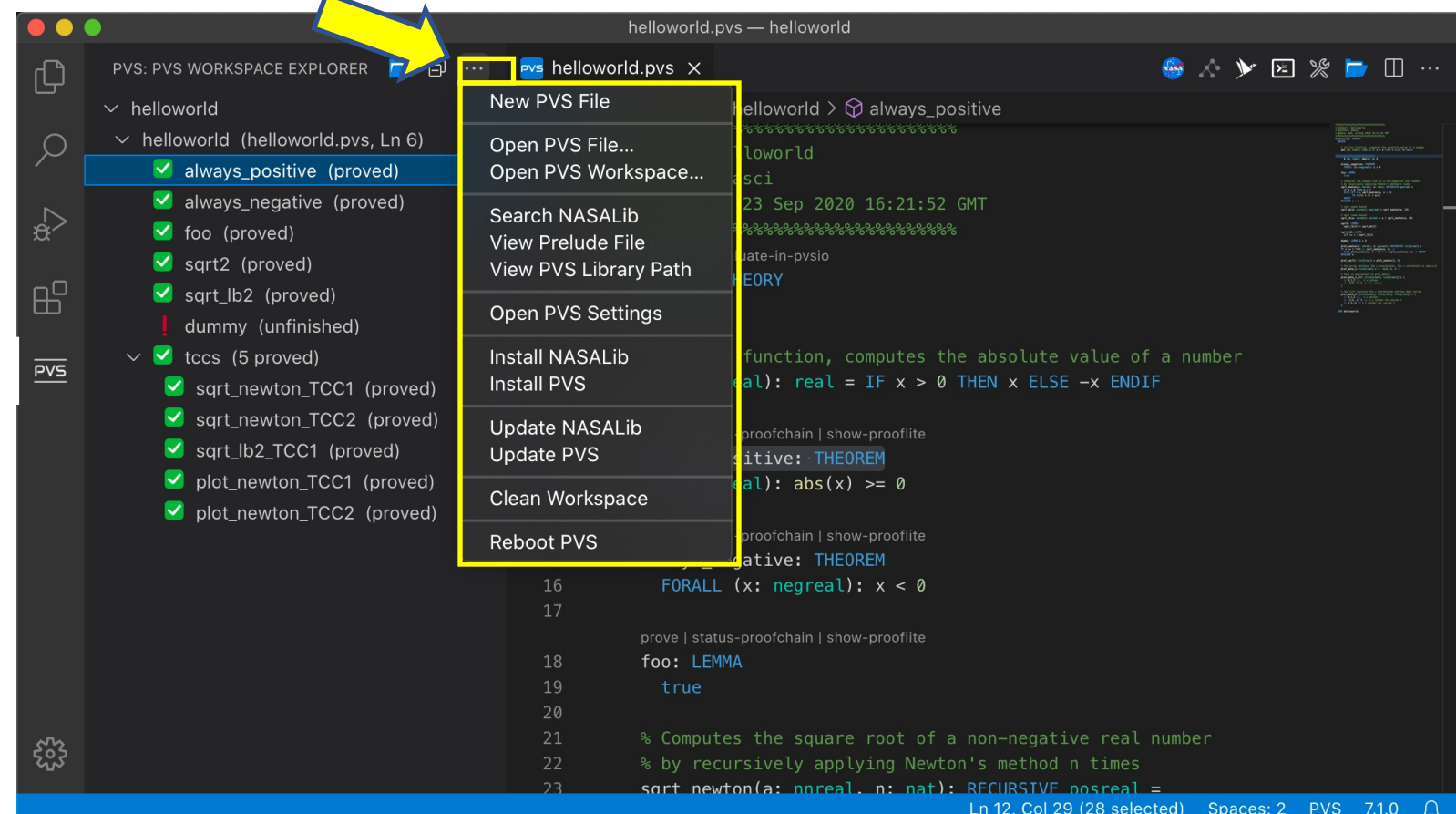

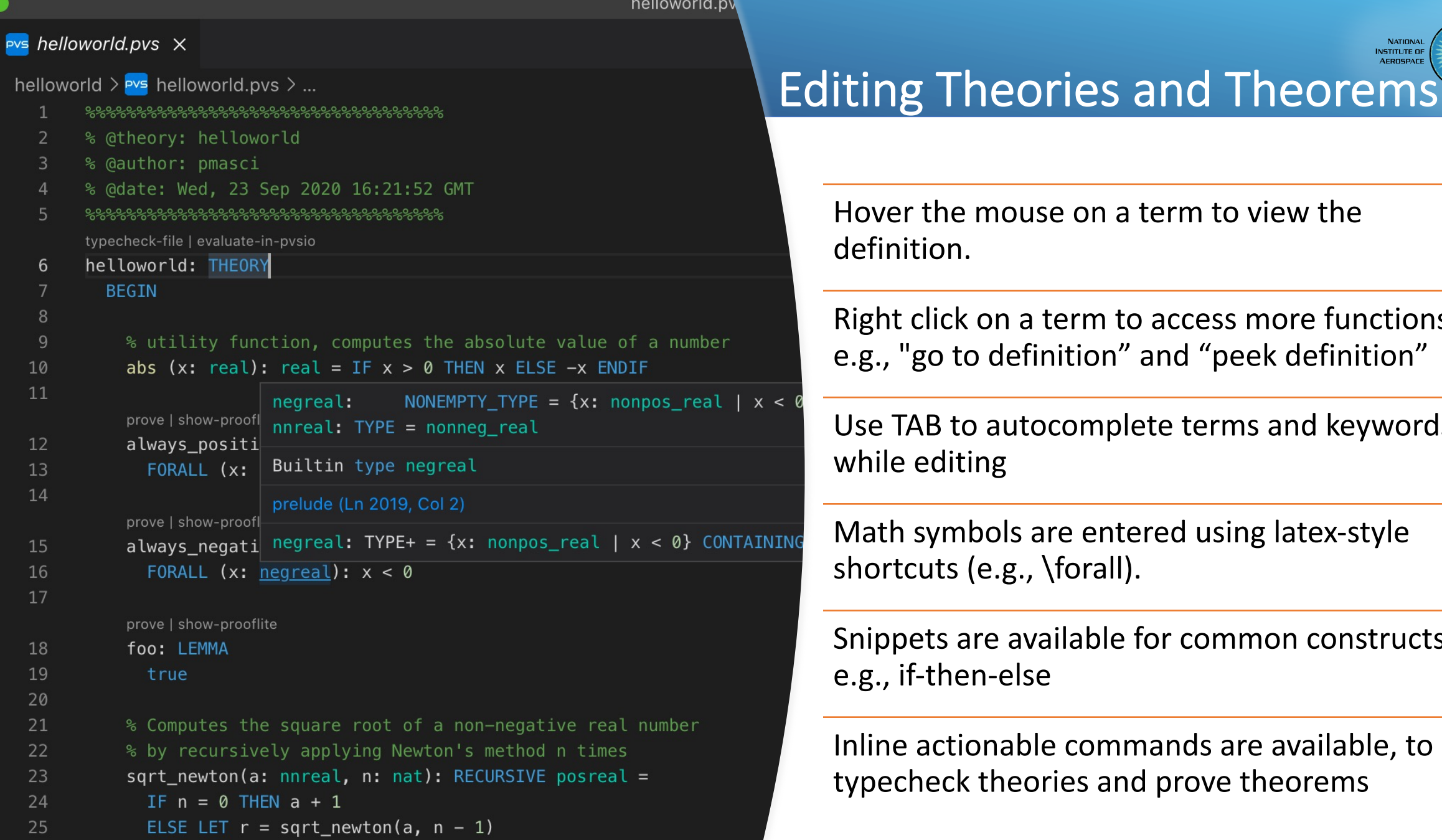

17

 $\bullet$ 

 $\mathbf{C}$ 

╱

 $\overline{a}$ 

ද්රී

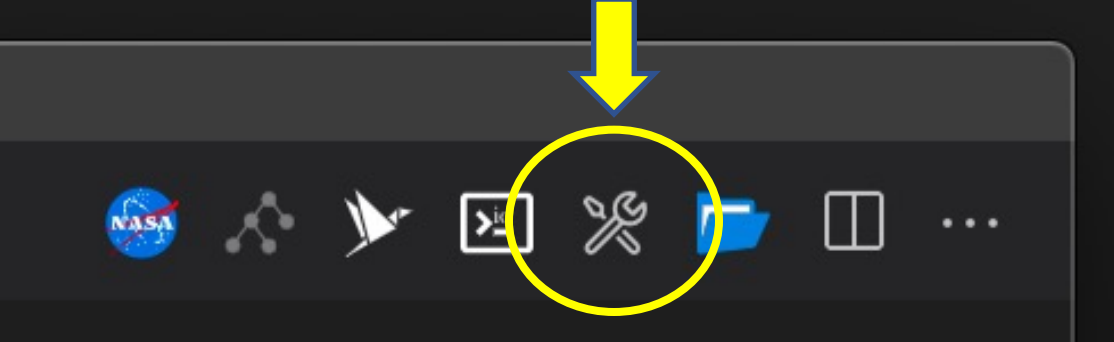

**Controlled Manager PERSONAL PROPERTY** 

**SECTION** 

**THE SHEETHING** 

**TELES LINEARS MATHEMATICA Association & A. B.** 

Andulty Constitute, computer the shooting column at a sea<br>Little reading read, a 19 m = 1 femm = \$1.00 = 1 femm

.<br>And the square rush of a monogation rush on<br>Annualy springs borior - soldied a time.<br>Winnip, corner, a cars, springer parent. . **SAN STAR 115** 

can the a continuities and has data service.<br>Adjaced in Londonson, Londonson of a

hardware month proven a specimens, on apt. Main annually correct a a / says material. 100

plat sprid: Linitywid + plat material, to b the price contains the p coordinates, the political property of the state of the state of the state of the state of the state of the state of the state of the state of the state of the state of the state of the state of  $\begin{array}{l} \begin{minipage}{.45\textwidth} \begin{tabular}{l} \multicolumn{2}{l}{{\textbf{a}}}{\textbf{b}}\\ \multicolumn{2}{l}{\textbf{b}}\\ \multicolumn{2}{l}{\textbf{b}}\\ \multicolumn{2}{l}{\textbf{b}}\\ \multicolumn{2}{l}{\textbf{b}}\\ \multicolumn{2}{l}{\textbf{b}}\\ \multicolumn{2}{l}{\textbf{b}}\\ \multicolumn{2}{l}{\textbf{b}}\\ \multicolumn{2}{l}{\textbf{b}}\\ \multicolumn{2}{l}{\textbf{b}}\\ \multicolumn{2}{l}{\textbf{b}}\\ \multicolumn{2}{$ 

and all the state of the second

#### **Typechecking**

#### To typecheck the file open in the editor, click the **build icon** in the editor toolbar

If the theory typechecks correctly, you can proceed to proving theorems

Errors will be underlined with a red squiggle and listed in the Problems panel

ute value of a number ELSE -x ENDIF

**NATIONA NSTITUTE OF AFROSPAC** 

## Proving

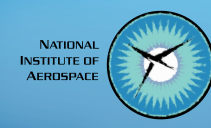

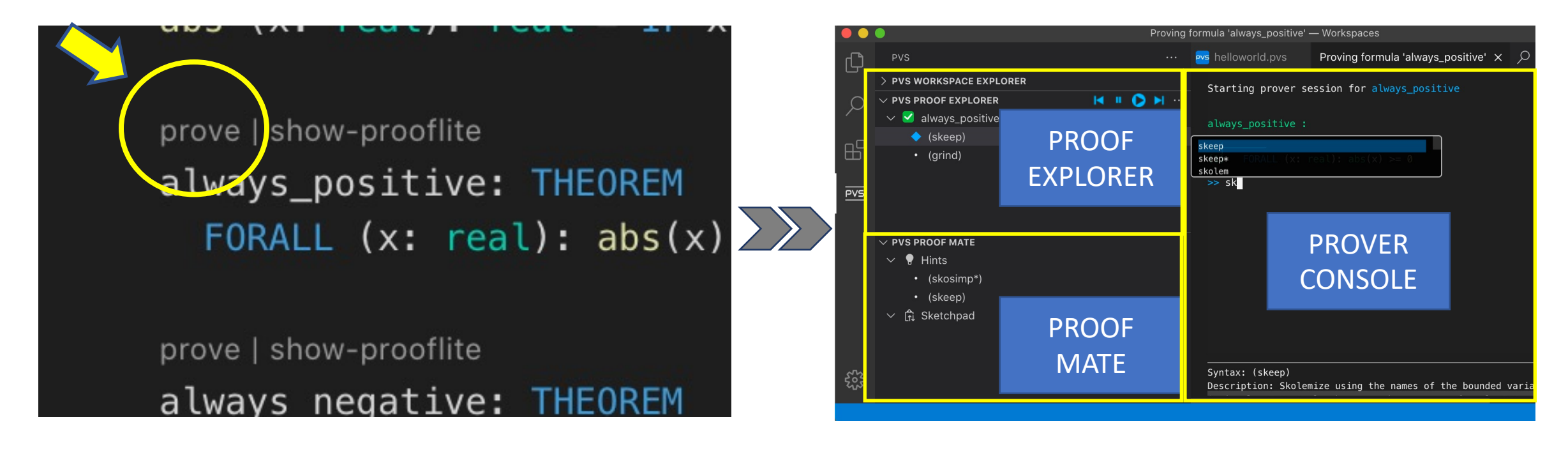

To prove a theorem, click the actionable command **prove** displayed inline above the theorem name.

Three new views will be opened:

- Proof Explorer
- Proof Mate
- Prover Console

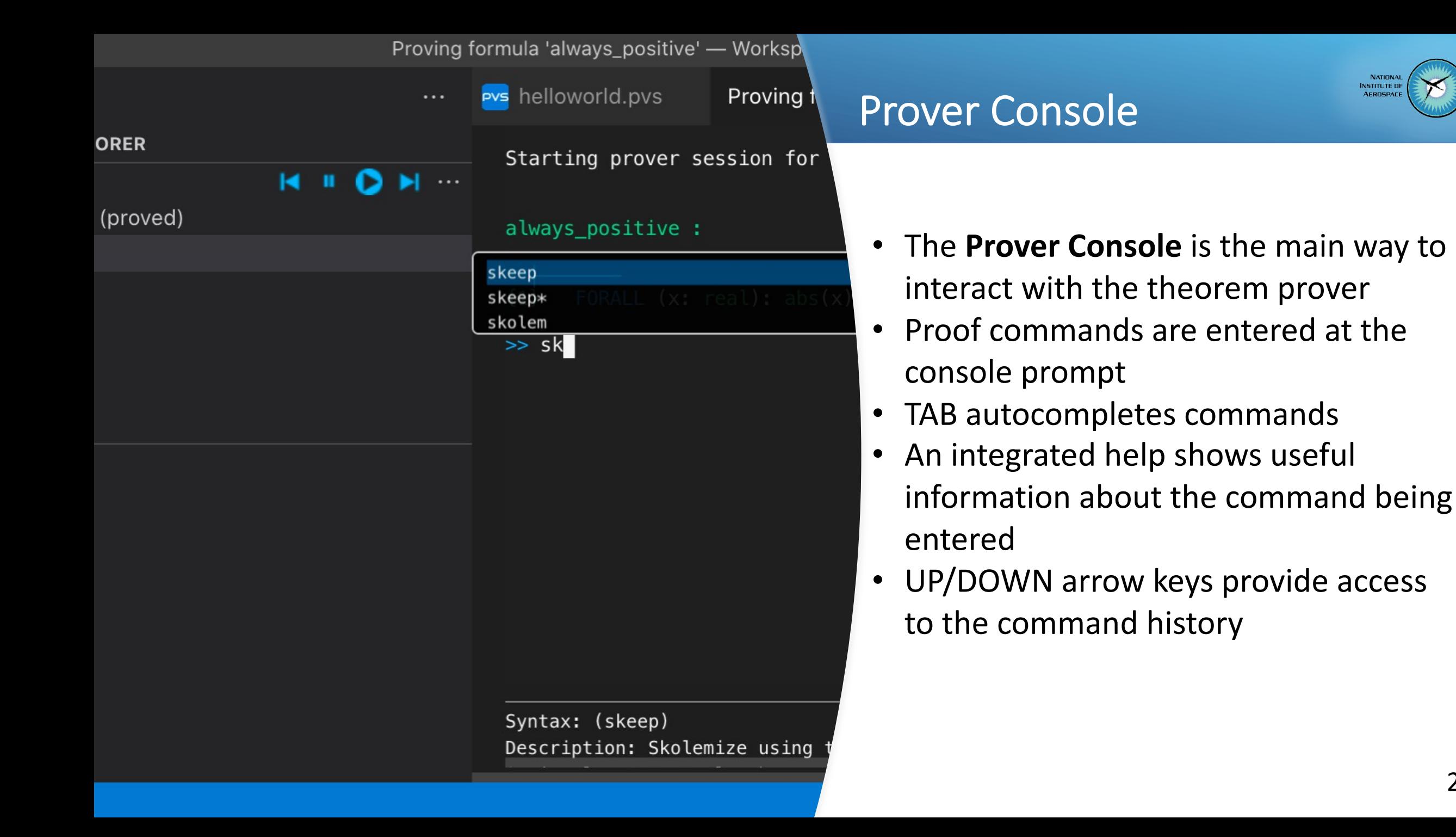

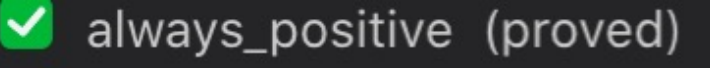

- always\_negative (proved)
- foo (proved) ⊻

#### **PVS PROOF EXPLORER**

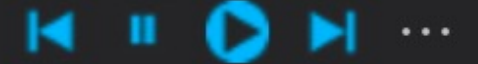

always\_positive (proved) ⊻

- (skeep)
- (grind)  $\bullet$

#### **PVS PROOF MATE**

#### Proof Explorer

Proof Explorer shows the proof tree.

An integrated toolbar has a **play button** for re-running the proof, a **forward button** for stepping proof commands, and a **back button** for rewinding (i.e., undoing) proof commands.

Right click on a proof command to access additional functionalities, e.g., edit/cut/ paste/fast-forward etc.

#### **PVS PROOF MATE**

- **Hints** 
	- (split) ٠
	- (ground) ٠
- ft Sketchpad
- 5/21/2021, 11:56:43 PM 꾸
	- (skeep) ٠
	- (grind) ٠

### Proof Mate

Proof Mate is useful when editing/repairing proofs

A **sketchpad** collects proof branches that become detached from the proof tree, to facilitate inspection of problems and re-use of proof commands

**Hints** about proof commands that could be used to make progress with the proof (the heuristics are really simple for now, more to come!)

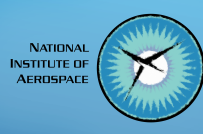

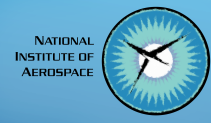

# Additional functionalities of VSCode-PVS

## Search NASALib

24

- VSCode-PVS provides a simplified interface to search definitions and lemmas in NASALib, an extensive library created and maintained by our group at NASA Langley.
- To open the search panel, click the NASA meatball logo in the editor toolbar.

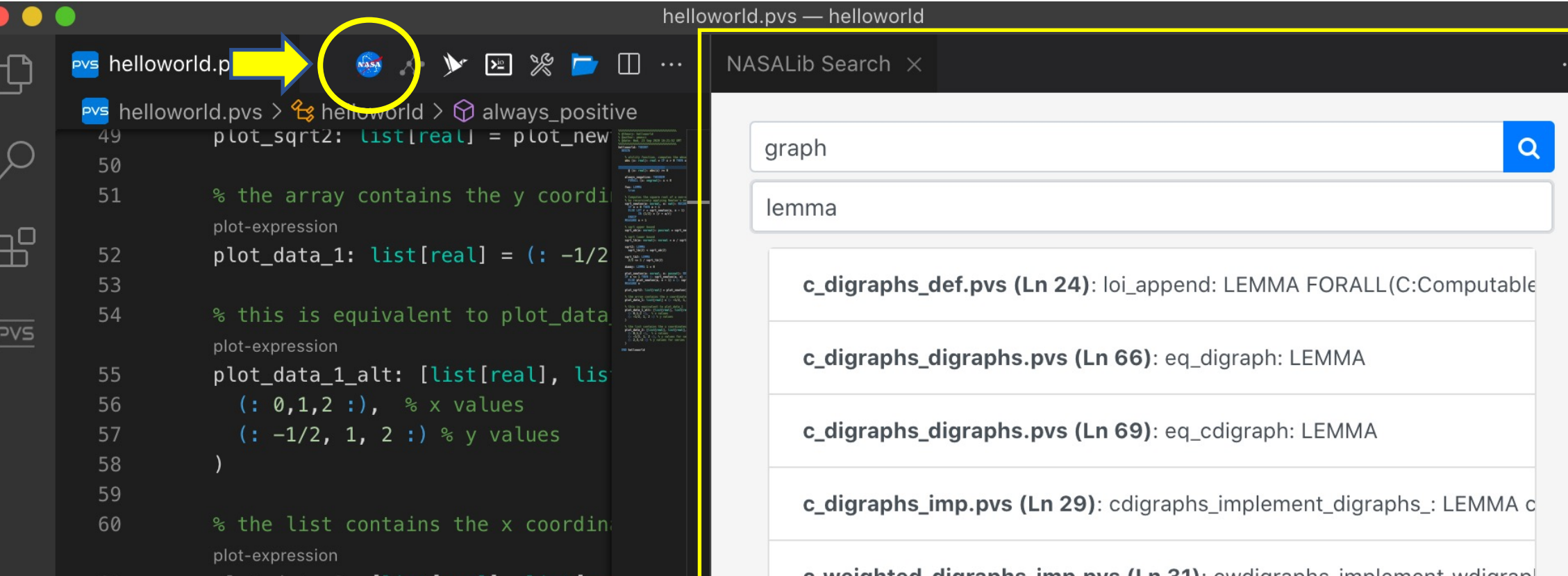

Plot

- Create visual diagrams based on PVS expressions
- To plot a diagram, simply click the inline command **plot-expression**

(the command is automatically shown next to expressions that can be plotted)

 $\bullet$   $\bullet$   $\bullet$ 

36

37

38

39

40 41

₲

```
Plot Expression - Workspaces
Pvs helloworld.pvs \timeshelloworld > Pvs helloworld.pvs > \frac{2}{3} helloworld
             prove | show-prooflite
             sqrt2: LEMMA
               sqrt(2) < sqrt_ub(2)prove | show-prooflite
             sqrt_lb2: LEMMA
               2/3 \leq 1 / \sqrt{3} / sqrt_lb(2)
             prove | show-prooflite
             dummy: LEMMA 1 = 0plot_newton(a: nnreal, n: posnat): RECURSIVE list[re
                  IF n \leq 1 THEN (: sqrt_newton(a, n) :)
               ELSE plot_newton(a, n - 1) o (: sqrt_newton(a, n)
              MEASURE n
                 lot_sqrt2: list[real] = plot_newton(2, 5)orld
```
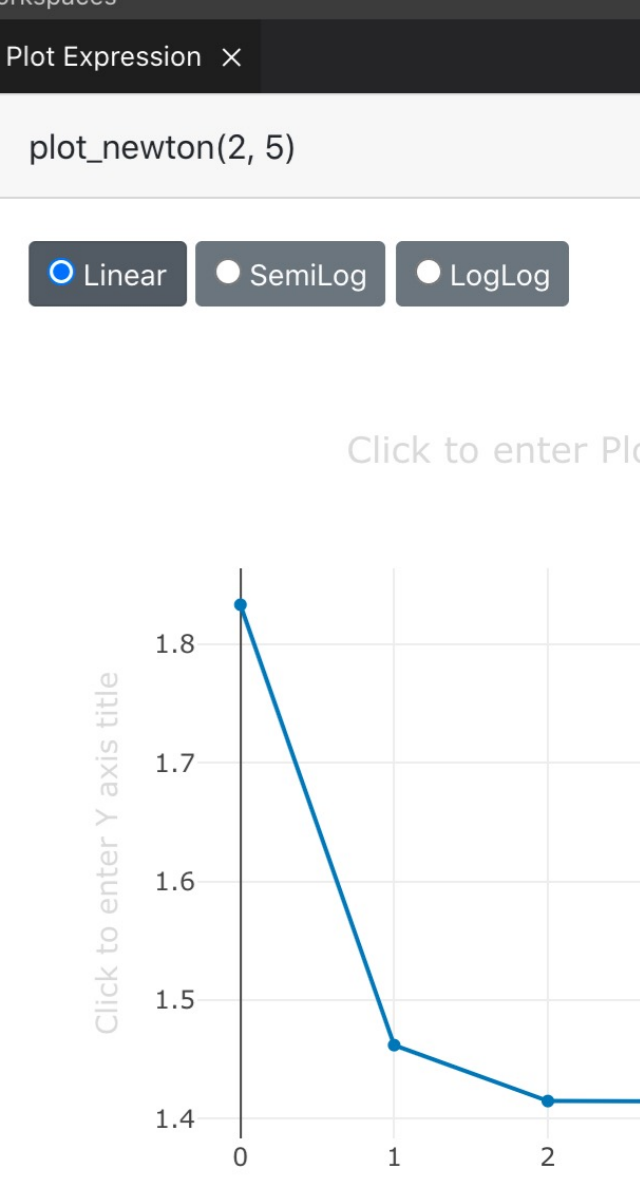

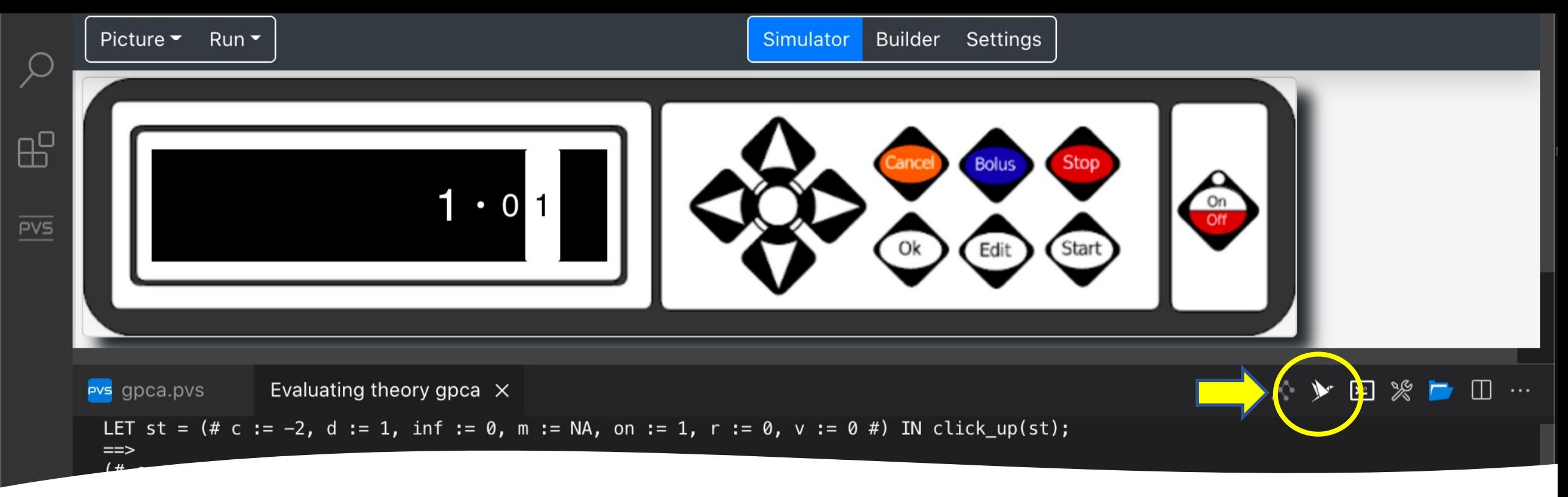

## Rapid Prototyping

- Interactive prototypes can be created based on executable PVS specifications
- To create an interactive prototype: open an executable PVS specification, and click on the prototype icon in the editor toolbar to launch the PVSio-web prototype builder and simulator
- Examples of interactive prototypes can be downloaded at https://github.com/pvsioweb/examples 26

## [Key references](https://dx.doi.org/10.4204/EPTCS.310.5)

- Github Repository: https://github.com/nasa/v
- PVS Google Group: https://groups.google.com
- Publications: Paolo Masci and César Muñoz, A Development Environment for the Prototype V Electronic Proceedings in Theoretical Compute Vol. 310, pp. 35-49, 2019